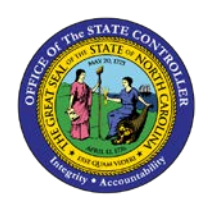

## **PROCEDURE 10A:**

**ENTERING RECURRING PAYMENTS (WITHOUT TAX)**

## .<br>P **AP01**

## Job Aid AP01-10A

The purpose of this job aid is to explain how to enter recurring payments (without tax) in NCAS.

Ensure that a completed Control Group Header sheet has been received.

## **After completing the** *Control Document Entry (CDE)* **screen and accessing the** *Invoice Worksheet 1 (IWS-1T)* **screen:**

- 1. Type the **invoice number** in the INVOICE NUMBER field.
- 2. Type the **invoice date** in the DATE field.
- 3. Type the **vendor short name@** in the VENDOR SHORT NM field and press **ENTER**.
	- a. If the *Vendor Short Name Lookup (VSL)* screen is accessed, select the appropriate vendor. Type **R** in the ACTIVITY field and press **ENTER** to *return* to the *IWS-1T* screen.
- 4. If any messages display, read the messages and press **ENTER** to override the messages and continue entering the invoice.
- 5. Type **Y** in the MULTI PYMT field to indicate that recurring payments will be set up for this invoice.
- 6. Remove the **terms code** from the TERMS CODE field and press **ENTER**.
- 7. To add a remit message to the check, access the *Remit Message List (RML)* screen by typing **RML** in the NEXT FUNCTION field and pressing **ENTER** (Or enter the message directly on the *IWS-1T* screen and press **ENTER**. Then skip to Step 11.).
- 8. Type the **paying entity (XXPT)** in the PAY ENTITY field and press **ENTER** to review the remit message.
- 9. Once you have located the appropriate message on the *RML* screen, type **R** in the NEXT FUNCTION field and press **ENTER** to *return* to the *IWS-IT* screen.
- 10. Type the **three-character code** that corresponds to the message in the first REMIT MSG field.
- 11. At the 0001 line, type the **first line total amount** in the AMOUNT/PERCENT field to indicate the amount of the first line of the invoice.
- 12. Type **your company number** in the CO field.
- 13. Type the **account number** in the ACCOUNT field.
- 14. Type the **center number** in the CENTER field.
- 15. Press **ENTER** to verify defaults.
- 16. If there is a **NO** in the 99 field, you must override the NO with the applicable 1099 code.
- 17. Type **TNL** in the NEXT FUNCTION field and press **ENTER** to access the *1099 Codes List (TNL)*screen.
- 18. Press **ENTER** to view the 1099 codes. Scroll down to find the correct 1099 code to process the invoice line.
- 19. Type **R** in the NEXT FUNCTION field and press **ENTER** to *return* to the *Invoice Worksheet 1 (IWS-IT*) screen.
- 20. Type **the 1099 code** over the NO in the 99 field of the invoice line.
- 21. Type the **total invoice amount** in the GROSS AMOUNT field.
- 22. Type **NEXT** or **N** in the REQUEST field and press **ENTER** to balance the document and access the *Multiple Payments (MPY)* screen.
- 23. On the *MPY* screen, type the **number of payments** in the NBR OF RECURRING PYMTS field.
- 24. Type the **payment amount** in the RECURRING PYMT AMOUNT field.
- 25. Type the **due date for the first payment** in the 1<sup>ST</sup> PAYMENT DUE DATE field. This date should correspond to the General Ledger effective date for the invoice.
- 26. Type one of the following codes in the FREQUENCY field to determine how often payments should be made.
	- a . **W -** Weekly
	- b. **M -** Monthly
	- c. **Q -** Quarterly
	- d. **S -** Semiannually
	- e. **A -** Annually
- 27. If the last payment should be held, type **H** in the LAST PAYMENT HOLD field. Otherwise, type **N** in the LAST PAYMENT HOLD field so that the last payment is not be held.
- 28. Press **ENTER** to complete the document.